## Email folders Tracker Field

Emails stored as part of the Tiki database, like any other content (files, wiki pages, events, blog posts, etc.) Email Folder is a new addition to the Tracker Field Types, introduced in Tiki23, being able to hold a list of emails in fla format or IMAP folder-like structured support for Inbox/Sent/Trash folders.

Emails are currently moved to tracker items via the Webmail interface in Tiki (Cypht web interface). Cypht is used to display Tiki-stored messages and handle all relevant actions - read, reply, forward, copy, move, delete. Message can be moved to another tracker item or to an IMAP folder.

Recording of demo at October 2021 round table

# 1. Configuration

To configure the email folders tracker field, do the following: First of all you have to create a tracker. To create a tracker, proceed as follows:

# 1.1. Creation and configuration of the Tracker

# 1.1.1. Check the activation of the Trackers feature

If the Tracker tab exists in the system menu go to the next point.

| System Menu      |  |
|------------------|--|
|                  |  |
| Home             |  |
| Search           |  |
| Categories       |  |
| Wiki 🗸           |  |
| File Galleries 🔻 |  |
| Trackers 🕶       |  |
| Settings 🗸       |  |

Click to expand

Otherwise if the Tracker tab does not exist, so the feature is not yet activated, you can activate it by following the following steps :

• Settings -> Control Panels

| ٩                |  |  |  |  |
|------------------|--|--|--|--|
| System Menu      |  |  |  |  |
|                  |  |  |  |  |
| Home             |  |  |  |  |
| Search           |  |  |  |  |
| Categories       |  |  |  |  |
| Wiki 🗸           |  |  |  |  |
| File Galleries 🕶 |  |  |  |  |
| Trackers 🕶       |  |  |  |  |
| Settings 🕶       |  |  |  |  |
| Control Panels   |  |  |  |  |
| Action Log       |  |  |  |  |
| Categories       |  |  |  |  |
|                  |  |  |  |  |

Global Setup -> Features

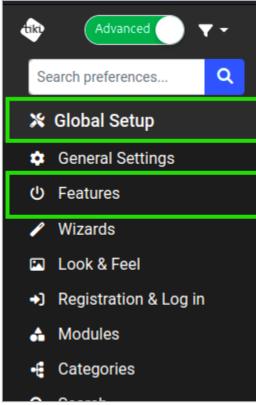

#### In the Main features section, check the Trackers box

| Main features        |       |
|----------------------|-------|
| Wiki                 | 00 0  |
| File gallery         | 00    |
| Blog                 |       |
| Articles             |       |
| Forums               |       |
| Trackers             | 000 D |
| Calendar             |       |
| Unified search index |       |

Click to expand

## 1.1.2. Create a Tracker

To create a Tracker click on:

### Trackers -> List Trackers

| 1                |   |  |  |  |
|------------------|---|--|--|--|
| System Menu      |   |  |  |  |
|                  |   |  |  |  |
| Home             |   |  |  |  |
| Search           |   |  |  |  |
| Categories       |   |  |  |  |
| Wiki 🗸           |   |  |  |  |
| File Galleries 🔻 |   |  |  |  |
| Trackers 🔻       |   |  |  |  |
| List Trackers    | 1 |  |  |  |
| Settings 🕶       |   |  |  |  |
|                  |   |  |  |  |
|                  |   |  |  |  |

Click to expand

• Create

| _ | -     |    |    |   |   |
|---|-------|----|----|---|---|
|   | rac   |    | 20 | _ | - |
|   |       | КС |    | 2 | ~ |
|   | I G C |    |    | - | • |
|   |       |    |    |   |   |

| + Create | 💕 Duplicate | 🗘 Import 👻 |  |
|----------|-------------|------------|--|
| Find     |             |            |  |
| Find     |             | k          |  |

## • Enter the name of the Tracker

| Create Tracker ×                                                     |  |
|----------------------------------------------------------------------|--|
| General                                                              |  |
| Name                                                                 |  |
| Email Tracker                                                        |  |
| Description                                                          |  |
|                                                                      |  |
| <ul> <li>Description is wiki-parsed</li> <li>Field Prefix</li> </ul> |  |
| nametracker                                                          |  |

Click to expand

 $\boldsymbol{\cdot}$  Add a description if possible

| Create Tracker                                                       | × |
|----------------------------------------------------------------------|---|
| General                                                              |   |
| Name<br>Email Tracker<br>Description                                 |   |
| Tracker for the movement of mails                                    | 4 |
| <ul> <li>Description is wiki-parsed</li> <li>Field Prefix</li> </ul> |   |
| emailtracker                                                         |   |

• Finally save

| Section Format |            |
|----------------|------------|
| Status         |            |
| Notifications  |            |
| Permissions    |            |
| Categories     |            |
|                | Close Save |

# 1.1.3. Add fields

Once the tracker is created. Click on :

• the Tracker you just created

| Fir | nd                                                                             |            |                  |       |   |
|-----|--------------------------------------------------------------------------------|------------|------------------|-------|---|
|     | Find                                                                           |            |                  |       |   |
| ld  | Name                                                                           | Created 🗸  | Last modified    | ltems |   |
| 2   | Email Tracker<br>Tracker for movement of mails                                 | 2022-11-03 | 07:43            | 0     | 1 |
| 1   | Clients<br>List of all our clients. Emails associated to each client goes here | 2022-10-25 | 2022-10-25 19:51 | 3     | 1 |

Click to expand

• then on the Fields button

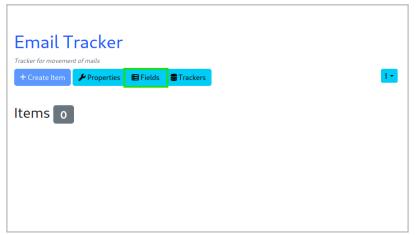

Click to expand

The minimal configuration needs two fields:

 $\cdot$  the Text type field, which will serve as the description

the Folder type field, which will be used to store emails

1.1.3.1. The Text field

Click on Add Field

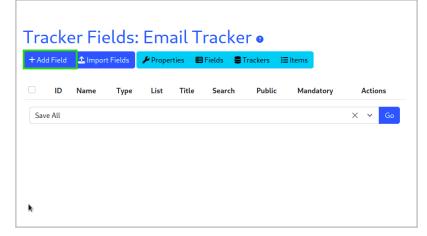

Click to expand

• Enter the field name

| Add Field ×                                                                                                    |
|----------------------------------------------------------------------------------------------------|
| Name                                                                                                    |
| Name                                                                                                    |
| Туре                                                                                                    |
| Text Field × ~                                                                                                    |
| <ul> <li>More types available ×</li> <li>More field types may be enabled from the administration panel.</li> </ul> |
| Description                                                                                                    |
|                                                                                                    |
| Description contains wiki syntax                                                                                   |
| <ul> <li>Restrict visibility to administrators</li> <li>Useful if you are working on a live tracker.</li> </ul>    |
| Close Add Field & Edit Advanced Options Add Field                                                                  |

 $\boldsymbol{\cdot}$  Choose the type of field, by default it is already Text Field

| Add Field ×                                                                                                    |
|----------------------------------------------------------------------------------------------------|
| Name                                                                                                    |
| Name                                                                                                    |
| Туре                                                                                                    |
| Text Field X Y                                                                                                    |
| More types available × More field types may be enabled from the administration panel.                                                                     |
| Description                                                                                                    |
| <ul> <li>Description contains wiki syntax</li> <li>Restrict visibility to administrators</li> <li>Useful if you are working on a live tracker.</li> </ul> |
| Close Add Field & Edit Advanced Options Add Field                                                                                                    |

Then validate by clicking on the Add Field button

| Add Field ×                                                                                                    |
|----------------------------------------------------------------------------------------------------|
| Name                                                                                                    |
| Name                                                                                                    |
| Туре                                                                                                    |
| Text Field × ~                                                                                                    |
| More types available  More field types may be enabled from the administration panel.                                                                      |
| Description                                                                                                    |
| <ul> <li>Description contains wiki syntax</li> <li>Restrict visibility to administrators</li> <li>Useful if you are working on a live tracker.</li> </ul> |
| Close Add Field & Edit Advanced Options Add Field                                                                                                    |

1.1.3.2. The Folder field

For the folder type field, click on:

#### • Add a field

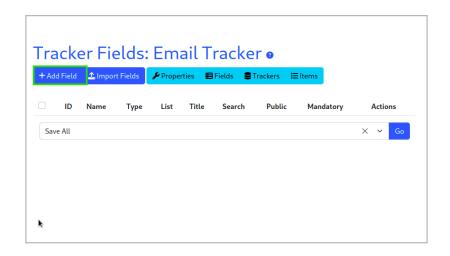

## Click to expand • Enter the field name

| Add Field $	imes$                                                                                                    |
|----------------------------------------------------------------------------------------------------|
| Name                                                                                                    |
| Emails                                                                                                    |
| Туре                                                                                                    |
| Email Folder X V                                                                                                    |
| More types available × More field types may be enabled from the administration panel.                                                                     |
| Description                                                                                                    |
| <ul> <li>Description contains wiki syntax</li> <li>Restrict visibility to administrators</li> <li>Useful if you are working on a live tracker.</li> </ul> |
| Close Add Field & Edit Advanced Options Add Field                                                                                                    |

Click to expand

 $\cdot$  Choose the field type, you must choose Email Folder

| Add Field ×                                                                                                    |
|----------------------------------------------------------------------------------------------------|
| Name                                                                                                    |
| Emails                                                                                                    |
| Туре                                                                                                    |
| Email Folder X Y                                                                                                    |
| More types available  More field types may be enabled from the administration panel.                                                                      |
| Description                                                                                                    |
| <ul> <li>Description contains wiki syntax</li> <li>Restrict visibility to administrators</li> <li>Useful if you are working on a live tracker.</li> </ul> |
| Close Add Field & Edit Advanced Options Add Field                                                                                                    |

Click the Add Field & Edit Advanced Options button

| Add Field ×                                                                           |
|---------------------------------------------------------------------------------------|
| Name                                                                                  |
| Emails                                                                                |
| Туре                                                                                  |
| Email Folder × ~                                                                      |
| More types available × More field types may be enabled from the administration panel. |
| Description                                                                           |
|                                                                                       |
| Description contains wiki syntax                                                      |
| Restrict visibility to administrators                                                 |
| Useful if you are working on a live tracker.                                          |
| Close Add Field & Edit Advanced Options Add Field                                     |

Click the Options for Email Folder button

| Name                                                 |            |
|------------------------------------------------------|------------|
| Emails                                               |            |
| Description                                          |            |
|                                                      |            |
| <ul> <li>Description contains wiki syntax</li> </ul> |            |
| Options for Email Folder                             |            |
| Validation                                           |            |
| Permissions                                          |            |
| Advanced                                             |            |
|                                                      | Close Save |

• In the Gallery ID field, select the File Gallery.

It is better to have a dedicated File Gallery for Email. For this example I have a Folder called "Emails", so let's select the option File Galleries > Emails

| Options for Email Folder                                                                         |
|--------------------------------------------------------------------------------------------------|
| Associate email messages with tracker items.                                                     |
| Gallery ID                                                                                       |
| File Galleries > Emails X 🗸 🗸                                                                    |
| File gallery to upload new emails into.                                                          |
| Use Folders                                                                                      |
| No × ~                                                                                           |
| Use separate folders like Inbox, Sent, Trash, Archive.                                           |
| Compose Page                                                                                     |
| Name of the wiki page where compose button will direct to. Leave empty for default Webmail page. |
| Exclude data and changes from email notifications                                                |
| No × ~                                                                                           |
| Data and changes to this field are not included in email notifications.                          |
|                                                                                                  |

 In the field Use Folders select Yes, other fields are added below for the contiguration of the names of the folders. You can leave it like this

| Options for Email Folder                                                                        |       |
|-------------------------------------------------------------------------------------------------|-------|
| Associate email messages with tracker items.                                                    |       |
| Gallery ID                                                                                      |       |
| File Galleries > Emails     ×                                                                   | ~     |
| File gallery to upload new emails into.                                                         |       |
| Use Folders                                                                                     |       |
| No ×                                                                                            | ~     |
| Use separate folders like Inbox, Sent, Trash, Archive.                                          |       |
| Compose Page                                                                                    |       |
| Name of the wiki page where compose button will direct to. L<br>empty for default Webmail page. | .eave |
| Exclude data and changes from email notifications                                               |       |
| No ×                                                                                            | ~     |
| Data and changes to this field are not included in email notifications.                         |       |
|                                                                                                 |       |

And finally Validate by pressing Save

| empty for default V                  | age where compose button will direct to. Leave<br>Vebmail page. |
|--------------------------------------|-----------------------------------------------------------------|
| Exclude data and                     | changes from email notifications                                |
| No                                   | X ~                                                             |
| Data and changes t<br>notifications. | to this field are not included in email                         |
|                                      |                                                                 |
| alidation/                           |                                                                 |
| /alidation<br>Permissions            |                                                                 |

# 1.1.4. Item creation

Once the configuration is complete, you must create an item. For this on the item page : • click on the Create Item button

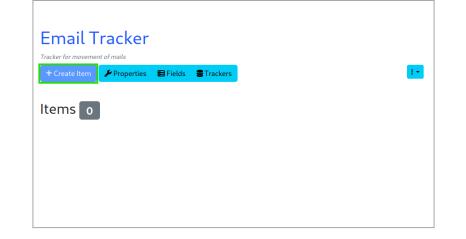

A modal window is launched, enter the Name in the Name field and validate

| Create Item >                                                                                    | < |
|--------------------------------------------------------------------------------------------------|---|
| Name *<br>Emails move<br>Emails<br>Emails can be copied or moved here via the Webmail interface. | ] |
| Close Preview Create                                                                             |   |

Click to expand

## 2. Move emails to trackers

To move an email, open the email you want to move :

 $\boldsymbol{\cdot}$  Click on the Tracker button

| Re: Thank you                                                               |                                                              |  |
|-----------------------------------------------------------------------------|--------------------------------------------------------------|--|
| Date 2022-10-25T15:07                                                       | 53-04:00 -14400 (1 week, 1 day)                              |  |
| From Marc Laporte <ma< th=""><th>rc@marclaporte.com&gt;</th><th></th></ma<> | rc@marclaporte.com>                                          |  |
| To <test@notre.webs< th=""><th>ite&gt;</th><th></th></test@notre.webs<>     | ite>                                                         |  |
| Tags Seen                                                                   |                                                              |  |
| • Re: A message from Ma                                                     | rc                                                           |  |
| ALL HEADERS REPLY REPLY-ALL                                                 | FORWARD   RAW   FLAG   UNREAD   DELETE   COPY   MOVE   ARCHI |  |
| You are most welcome                                                        |                                                              |  |
| On Tue, 25 Oct 2022 17:                                                     | 48:33 +0000 test@notre.website said                          |  |
| > Thank you very much                                                       |                                                              |  |
|                                                                             |                                                              |  |
|                                                                             |                                                              |  |
|                                                                             |                                                              |  |
|                                                                             |                                                              |  |

In the small window select the Tracker you created

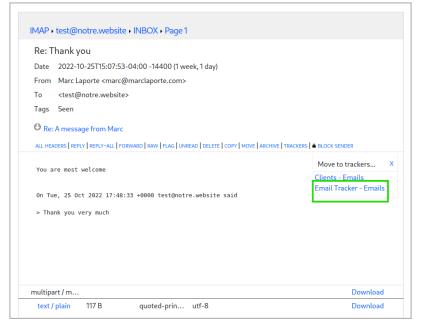

Click to expand

• Finally select the folder.

| Re: Thank you                                                                                                    |                                                       |
|----------------------------------------------------------------------------------------------------|-------------------------------------------------------|
| Date 2022-10-25T15:07:53-04:00 -14400 (1 week, 1 day)                                                                                     |                                                       |
| From Marc Laporte <marc@marclaporte.com></marc@marclaporte.com>                                                                           |                                                       |
| To <test@notre.website></test@notre.website>                                                                                              |                                                       |
| Tags Seen                                                                                                    |                                                       |
|                                                                                                    |                                                       |
| Re: A message from Marc                                                                                                    |                                                       |
| Re: A message from Marc     ALL HEADERS   REPLY   REPLY-ALL   FORWARD   RAW   FLAG   UNREAD   DELETE   COPY   MOVE                        | ARCHIVE   TRACKERS    A BLOCK SENDER Move to trackers |
| • Re: A message from Marc                                                                                                    |                                                       |
| Re: A message from Marc     ALL HEADERS   REPLY   REPLY-ALL   FORWARD   RAW   FLAG   UNREAD   DELETE   COPY   MOVE   You are most welcome | Move to trackers                                      |
| Re: A message from Marc     ALL HEADERS   REPLY   REPLY-ALL   FORWARD   RAW   FLAG   UNREAD   DELETE   COPY   MOVE                        | Move to trackers                                      |

### • Once done, here is the end result

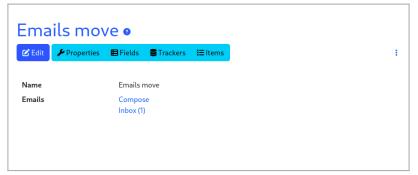

Click to expand

Related:

- Selector Tracker Fields
- $\boldsymbol{\cdot}$  Adding fields to a tracker
- https://gitlab.com/tikiwiki/tiki/-/merge\_requests/818
- Email as a first-class citizen

• Email folder Tracker Field